# **User management & Permissions**

### **Navigation**

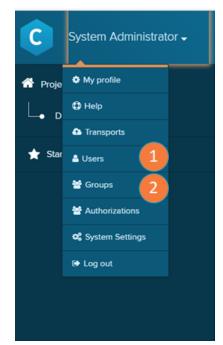

To manage your Users and Groups, navigate to the Homescreen and open the the main menu.

- 1. Users: opens the Users screen.
- 2. Groups: opens the Groups screen.

- 1. A list of all users with the username, the user's name and the user's mail adress.
- 2. Add a new user with the button 'add new user'
- 3. Search the user list.
- 4. Enter the user browser here. The user browser offers a table with detailed informations on the user roles and sorting and filtering on the user list. As well as the possiblity to export the list as .csv.

## Users

| User search       |          | Q Add users        | User brows |
|-------------------|----------|--------------------|------------|
| 🕞 User management |          |                    |            |
| Name              | Username | Email              |            |
| å Test user       | tuser    | Luser@celonis.com  |            |
| 👗 Test user 2     | tuser2   | tuser2@celonis.com |            |
| 👗 Test user 3     | t.user3  | Luser3@celonis.com |            |

#### Groups

| 3 Search by group name. Use * as wildcard | Q. Add group |
|-------------------------------------------|--------------|
| ⊖ Group management                        |              |
| 1 🔮 Business Case Developers              |              |
| 🗑 Celonis Admins                          |              |
| 🗑 Celonis Consultants                     |              |
| 쓸 Customer Success Team                   |              |

- 1. A list of all groups in your Celonis installation. Click on a list entry to enter it.
- 2. Add a new group with the button 'add user'
- 3. Search the user list.

### **Related content**

- User Profile
  Groups
  User roles
  Content Permissions
  Authorizations